# **Network Bullet Cameras**

Quick Guide

Manual Version: V1.01

Thank you for purchasing our product. If there are any questions, or requests, please do not hesitate to contact the dealer.

## Copyright

Copyright 2015 Zhejiang Uniview Technologies Co., Ltd. All rights reserved. No part of this manual may be copied, reproduced, translated, or distributed in any form or by any means without prior consent in writing from our company.

## Trademark Acknowledgement

**UNV** and other Uniview's trademarks and logos are the property of Zhejiang Uniview Technologies Co., Ltd. Other trademarks, company names and product names contained in this manual are the property of their respective owners.

#### Disclaimer

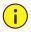

The default password is used for your first login. To ensure account security, please change the password after your first login. You are recommended to set a strong password (no less than eight characters).

- To the maximum extent permitted by applicable law, the product described, with its hardware, software, firmware and documents, is provided on an "as is" basis.
- Best effort has been made to verify the integrity and correctness of the contents in this manual, but no statement, information, or recommendation in this manual shall constitute formal guarantee of any kind, expressed or implied. We shall not be held responsible for any technical or typographical errors in this manual. The contents of this manual are subject to change without prior notice. Update will be added to the new version of this manual.
- Use of this manual and product and the subsequent result shall be entirely on your own responsibility. In no event shall we be reliable to you for any special, consequential, incidental, or indirect damages, including, among others, damages for loss of business profits, business interruption, or loss of data or documentation, or product malfunction or

information leakage caused by cyber attack, hacking or virus in connection with the use of this product.

- Video and audio surveillance can be regulated by laws that vary from country to country. Check the law in your local region before using this product for surveillance purposes. We shall not be held responsible for any consequences resulting from illegal operations of the device.
- The illustrations in this manual are for reference only and may vary depending on the version or model. As a result, some of the examples and functions featured may differ from those displayed on your monitor.
- This manual is a guide for multiple product models and so it is not intended for any specific product.
- Due to uncertainties such as physical environment, discrepancy may exist between the actual values and reference values provided in this manual. The ultimate right to interpretation resides in our company.

#### **Environmental Protection**

This product has been designed to comply with the requirements on environmental protection. For the proper storage, use and disposal of this product, national laws and regulations must be observed.

# Safety and Compliance Information

## Safety Symbols

The symbols in the following table may be found on installation-related equipment. Be aware of the situations indicated and take necessary safety precautions during equipment installation and maintenance.

| Symbol   | Description                                                          |
|----------|----------------------------------------------------------------------|
|          | Generic alarm symbol: To suggest a general safety concern.           |
|          | ESD protection symbol: To suggest electrostatic-sensitive equipment. |
| <u>y</u> | Electric shock symbol: To suggest a danger of high voltage.          |

The symbols in the following table may be found in this manual. Carefully follow the instructions indicated by the symbols to avoid hazardous situations and use the product properly.

| Symbol | Description                                                                                             |
|--------|----------------------------------------------------------------------------------------------------|
|        | WARNING! Indicates a hazardous situation which, if not avoided, could result in bodily injury or death. |
| i      | <b>CAUTION!</b> Indicates a situation which, if not avoided, could result in damage, data loss or       |

| Symbol | Description                                                                         |
|--------|-------------------------------------------------------------------------------------|
|        | malfunction to product.                                                             |
|        | <b>NOTE!</b> Indicates useful or supplemental information about the use of product. |

#### Safety Information

Installation and removal of the unit and its accessories must be carried out by qualified personnel. Please read all of the safety instructions below before installation and operation.

#### Installation

- This device is a class A product and may cause radio interference. Take measures if necessary.
- If the product does not work properly, please contact your dealer. Never attempt to disassemble the camera yourself. (We shall not assume any responsibility for problems caused by unauthorized repair or maintenance.)
- Make sure the power supply voltage is correct before using the camera.
- Do not drop the camera or subject it to physical shock.
- Do not touch sensor modules with fingers. If cleaning is necessary, use a clean cloth with a bit of ethanol and wipe it

gently. If the camera will not be used for an extended period of time, put on the lens cap to protect the sensor from dirt.

- Do not aim the camera lens at the strong light such as sun or incandescent lamp. The strong light can cause fatal damage to the camera.
- The sensor may be burned out by a laser beam, so when any laser equipment is being used, make sure that the surface of the sensor not be exposed to the laser beam.
- Avoid squashing, shaking, or damping the IP camera (referred to as camera in this manual) during transport, storage, and mounting. Keep the camera from vibration sources during mounting.
- Use a proper power adapter or PoE power supply device. An improper power adapter may damage your camera.
- Verify that the length of the power cable between the power adapter and the camera does not exceed 1.5 m. If the power cable is longer than 1.5 m, the voltage of the camera is lowered, causing the camera to work abnormally. If it is required to lengthen the power cable, lengthen the cable between the power adapter and the mains.
- Be sure to disconnect the power before moving the camera, and take cautions to avoid electric shock when moving it.
  Once the cable is connected to the mains, the camera will be powered.

- Do not hold the tail cable by hand for weight bearing. Otherwise, the cable connector of the camera could be loosened.
- Do not cut the tail cable. A bare tail cable may easily cause a short circuit, resulting in abnormality of the camera.
- When connecting to an external interface, use an existing connection terminal, and ensure that the cable terminal (latch or clamp) is in good condition and properly fastened. Ensure that the cable is not tense during mounting, with a proper margin reserved to avoid poor port contact or loosening caused by shock or shake.
- Use the waterproof tapes to protect the end of tail cable, and keep the tail cable from water.
- Ensure that the high level signal of the alarm input is not higher than 5 VDC when the alarm input interface is connected.
- When mounting the camera on the wall or ceiling, ensure that the wall or ceiling can bear the weight of the camera.

#### Maintenance

- If there is dust on the front glass surface, remove the dust gently using an oil-free brush or a rubber dust blowing ball.
- If there is grease or a dust stain on the front glass surface, clean the glass surface gently from the center outward using

anti-static gloves or an oil-free cloth. If the grease or the stain still cannot be removed, use anti-static gloves or an oil-free cloth dipped with detergent and clean the glass surface gently until it is removed.

• Do not use organic solvents, such as benzene or ethanol when cleaning the front glass surface.

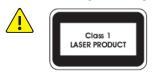

- Never look at the transmit laser while the power is on. Never look directly at the fiber ports and the fiber cable ends when they are powered on.
- Use of controls or adjustments to the performance or procedures other than those specified herein may result in hazardous laser emissions.

#### **Regulatory Compliance**

#### FCC Part 15

This equipment has been tested and found to comply with the limits for digital device, pursuant to part 15 of the FCC Rules.

These limits are designed to provide reasonable protection against harmful interference when the equipment is operated in a commercial environment. This equipment generates, uses, and can radiate radio frequency energy and, if not installed and used in accordance with the instruction manual, may cause harmful interference to radio communications. Operation of this equipment in a residential area is likely to cause harmful interference in which case the user will be required to correct the interference at his own expense.

This product complies with Part 15 of the FCC Rules. Operation is subject to the following two conditions:

- **1.** This device may not cause harmful interference.
- **2.** This device must accept any interference received, including interference that may cause undesired operation.

#### LVD/EMC Directive

# CE

This product complies with the European Low Voltage Directive 2006/95/EC and EMC Directive 2004/108/EC.

WEEE Directive-2002/96/EC

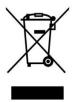

The product this manual refers to is covered by the Waste Electrical & Electronic Equipment (WEEE) Directive and must be disposed of in a responsible manner.

# Contents

| 1 Appearance                           |    |
|----------------------------------------|----|
| Dimensions and Appearance              | 1  |
| Cable Connection                       | 2  |
| Status Indicators                      | 3  |
| 2 Mount Your Camera                    | 4  |
| Hardware Installation                  | 4  |
| Insert the Micro SD Card (Optional)    | 4  |
| Wall Mount                             | 5  |
| Pole Mount                             | 11 |
| Start the Camera                       | 12 |
| Reset the Camera to Default Settings   | 12 |
| Waterproof Measures                    | 13 |
| Waterproof Components for an RJ45 Plug | 13 |
| Waterproof Tail Cable                  |    |

| 3 Set Your Camera over the LAN |                                 | 18   |
|--------------------------------|---------------------------------|------|
| 4/                             | Access Your Camera              | .20  |
|                                | System Requirements for Your PC | . 20 |
|                                | Access Your Camera              | . 21 |
|                                | Install the ActiveX             | . 22 |
|                                | Adjust the Display              | . 23 |

# **1** Appearance

The appearance may vary with the product model. The figures in the manual are for your reference only. For the actual appearance, see the product.

#### **Dimensions and Appearance**

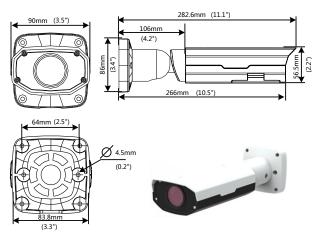

# **Cable Connection**

All cables are tagged to indicate their functions. This section takes full cable as an example. You can connect cables by referring to the following figure.

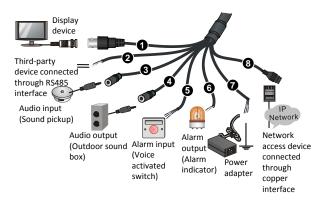

1: Local video output interface (outputting composite video signals), BNC connector

- 2: RS485 serial interface
- 3: Audio input
- 4: Audio output
- 5: Alarm input

6: Alarm output 7: Power interface, 12 VDC or 24 VAC 8: 10M/100M Base-TX adaptive Ethernet interface, RJ45

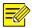

For the latest specifications, see the product datasheets.

#### **Status Indicators**

When opening the bottom cover of a zoom-lens camera working under normal power supply (see Step 1 in <u>Insert the Micro SD Card (Optional)</u>), you can see a monochromatic indicator at the opening part, which is the system indicator. The following table describes the status of the indicator.

| Status                  | Description                           |
|-------------------------|---------------------------------------|
| Constantly green        | The camera operates normally.         |
| Blinking slowly (1 Hz)  | The network is disconnected.          |
| Blinking rapidly (5 Hz) | The camera is initialized improperly. |

# 2 Mount Your Camera

#### Hardware Installation

#### Insert the Micro SD Card (Optional)

The Micro SD slot of a zoom-lens camera is inside the camera. Therefore, you need to open the bottom cover of the camera. Do not hot plug the Micro SD card after it is inserted. Otherwise the camera or the SD card might be damaged.

For details about specifications of recommended SD card, contact your dealer.

**1.** Open the bottom cover of the camera.

Open the bottom cover with the supplied torx L-key (T20).

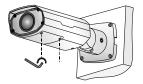

2. Insert the Micro SD card.

Tighten the screws on the bottom cover again after inserting the Micro SD card.

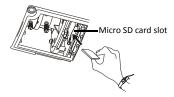

#### Wall Mount

It is recommended for you to adopt wall mount. Please purchase accessories separately.

- **1.** Locate the positions of the holes.
  - **a.** Paste installation positioning stickers on the wall and align the cross center to the wall hole.
  - **b.** Lead the cables across the hole.

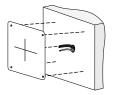

2. Drill holes on the wall.

Use a Ø6-6.5mm drill bit to drill 30 mm-depth guide holes according to the positions marked by stickers.

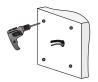

**3.** Mount the plastic rivets of self-tapping screws.

Knock the plastic rivets into the holes and ensure that they are tightened up.

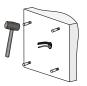

4. To avoid damage, use hex L-key (the hex L-key need to be bought separately) to loosen the universal joint before attaching the camera to the wall.

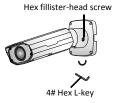

5. Mount the camera onto the wall and connect all cables.

Lead self-tapping screws through the guide holes in the base and fix them on the wall by using a screwdriver.

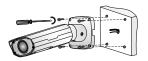

6. Adjust the monitoring direction.

Loosen the screws with 4# hex L-key (the hex L-key need to be bought separately), and then adjust the camera.

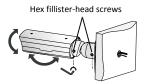

- Power on the camera and then adjust the manual zoom lens to get clear image.
  - a. Open the bottom cover with the supplied torx L-key (T20).
  - b. Turn the zooming and focusing knobs of the lens to obtain clear images.

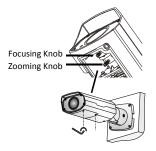

 Power on the camera and then adjust the motorized zoom lens to get clear image. See <u>Access Your Camera</u> for more information.

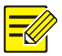

- For zoom-lens cameras, select Step 7 to adjust the images when using the manual zoom lens, or select Step 8 when using the motorized zoom lens. For cameras of fixed lens, you just need to check the image shooting angle.
- The preceding installation process is for concealed installation, during which holes are punched on the wall and cables are penetrated into the wall. If open installation is adopted, cables are not penetrated into the wall but threaded out from the outlet on one side of the base.
- Do not mount the base of the camera and the spherical hinge of the universal joint with strong force to avoid damaging the device.
- Ceiling mount is not recommended. If ceiling mount is adopted, use adapter and seal the cable openings for waterproofing.

#### Pole Mount

**1.** Mount the steel straps. Tighten to secure the steel straps on the pole.

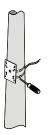

 To avoid damage, use hex L-key (not included) to loosen the universal joint before mounting the camera to the steel straps.

Hex fillister-head screw

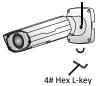

**3.** Use the flat washer, spring washer, and nuts to secure the camera to the steel straps.

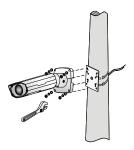

 See the steps 6 and 7 of <u>Wall Mount</u> to finish the camera installation.

#### Start the Camera

After verifying that the mounting process is correct, connect one end of the power adaptor to the mains and connect the other end to the power interface. Then start the camera.

#### Reset the Camera to Default Settings

Use a toothpick or clip to press and hold the RST button (as shown in the figure) at the bottom for about 15 seconds till the

PWR LED turns red. The RST button only works within ten minutes after the camera is powered on. The camera is restored to the default settings after the startup.

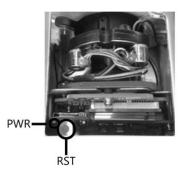

#### Waterproof Measures

#### Waterproof Components for an RJ45 Plug

**1.** Attach the seal ring to the copper interface.

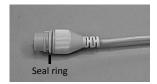

**2.** Mount the waterproof components.

You can crimp the inner wires of the cable with the RJ45 plug first and then cover the waterproof components. You may also cover the waterproof components first.

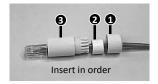

**3.** Insert the cylindrical waterproof ring into bolt.

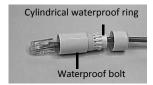

**4.** Insert the cable into the Ethernet copper interface and screw the waterproof bolt in.

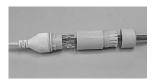

5. Screw in the waterproof bolt lid.

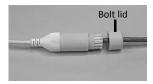

6. Finish the waterproof installation.

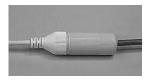

#### Waterproof Tail Cable

Connect the tail cables and then take the following steps to protect the tail cables from water using waterproof tapes. The figures are only for illustration purpose.

**1.** Connect the tail cables.

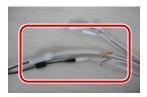

2. Protect the connected cables using insulating tapes.

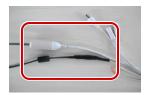

**3.** Protect other cables using insulating tapes.

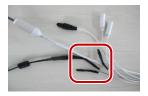

4. Wrap all the tail cables together using insulating tapes.

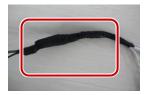

5. Choose a start point for waterproof tapes.

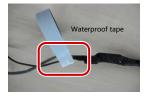

6. Protect the tail cables using waterproof tapes.

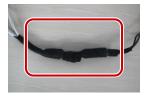

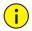

- Avoid short circuit when insulating the cables.
- Use self adhesive waterproof tapes that will stick together with the twisted cables.
- Tighten waterproof tapes when wrapping the cables and make sure the cable connections are fully covered.
- You are recommended to put the waterproof cables in a waterproof junction box which needs to be purchased separately.

# **3** Set Your Camera over the LAN

To view and configure your camera via the local area network (LAN), you need to install the EZStation to find your camera and change its IP address.

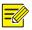

- Please contact your dealer to get the EZStation.
- Please refer to the user manual of EZStation for detailed information.
- Connect your camera and your PC as shown in the figure below to ensure the routing is available.

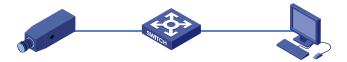

- 2. Use EZStation to search online cameras automatically.
- Modify the camera settings if necessary, including its IP address and subnet mask.

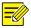

- The default IP address is "192.168.0.13". The default username is "admin" and the default password is "123456".
- To access your camera from a different subnet, set the gateway for your camera after you log in.

# System Requirements for Your PC

| Item             | Requirements                                                                                                    |
|------------------|----------------------------------------------------------------------------------------------------|
| Operating system | Microsoft Windows 8/Windows 7/Windows XP<br>(32-bit or 64-bit). Microsoft Windows 7 is<br>recommended.                                                                                                    |
| CPU              | 2.0 GHz or higher, dual-core. Intel i3 CPU or higher is recommended.                                                                                                    |
| Memory           | At least 1 GB. 2 GB (or higher) is recommended.                                                                                                    |
| Graphic<br>card  | At least 128MB display memory. Mainstream<br>discrete graphics with more than 1GB display<br>memory are recommended. The hardware should<br>support DirectX9.0c.<br><b>Note:</b><br>Make sure that the latest driver is installed on<br>graphic card. |
| Sound<br>card    | Required.<br>Note:<br>Two-way audio and voice broadcast require the<br>latest driver on sound card.                                                                                                    |
| Network          | Megabit Ethernet network cards (or higher) are                                                                                                    |

| Item | Requirements |  |
|------|--------------|--|
| card | recommended. |  |

#### Access Your Camera

Before you begin, check that:

- Your camera is operating properly and connected to the network.
- The PC you are using is installed with Internet Explorer 7.0 or later. IE 8.0 is recommended.

Follow these steps to access your camera through the Web interface:

- Open your browser, input the IP address of your camera (default IP is 192.168.0.13) in the address bar and then press Enter to open the login page.
- Enter the username (default is "admin") and password (default is "123456") and then click Login.

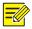

Install the ActiveX at your first login. For the detailed steps, see <u>Install the ActiveX</u>. When the installation of the ActiveX is completed, open your IE to log in.

# Install the ActiveX

The following takes the IE browser as an example to describe the installation steps.

1. Click Download.

Failed to load ActiveX control, click Download to install latest ActiveX control.

- Click Run. You may also click Save to download the file to your computer first.
- **3.** Close the browser and follow the steps to complete the installation.

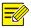

- For your first login with Windows 7, if the system does not prompt you to install ActiveX, follow these steps to turn off UAC: click the Start button, and then click Control Panel. In the search box, type uac, and then click Change User Account Control Settings. Move the slider to the Never Notify position, and then click OK. After UAC is turned off, log in again.
- If the installation failed, open **Internet Option** in IE before login. Click the **Security** tab, click **Trusted sites**, and then click **Sites** to add the website. If you use Windows 7, you need to save the setup.exe to your PC first, and then right-click the file, select **Run as administrator**, and then install it according to instructions.

# Adjust the Display

For manual zoom lens, uncover the bottom cover, and then turn the lens to adjust the zoom and focus. For motorized zoom lens, click the **Zoom** and **Focus** buttons on the Web page.

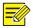

You can also connect the local video output interface on your camera to your monitor. When video is displayed on your monitor, adjust the zoom and focus of your camera while watching the display till you get a satisfying display.

BOM: 3101C0C2